УДК 004

## Первоначальная настройка сервера АТС на основе программного обеспечения Asterisk используя веб-управление FreePBX

*Пасюков Александр Андреевич*

*Приамурский государственный университет имени Шолом-Алейхема студент*

*Баженов Руслан Иванович*

*Приамурский государственный университет имени Шолом-Алейхема Кандидат педагогических наук, доцент, зав. кафедрой информационных систем, математики и методик обучения*

### Аннотация

Данная статья описывает первоначальную настройку сервера для совершения звонков внутри компании и на другие номера используя сервер Asterisk на основе операционной системы Linux и с использованием web-управления FreePBX.

Ключевые слова: Сервер,IP-адрес, Asterisk, FreePBX, АТС.

# Initial setup of ATS server based on software Asteriskusing FreePBX web management

*Pasyukov Alexandr Andreevich Sholom-Aleichem Priamursky State University Student*

*Bazhenov Ruslan Ivanovich Sholom-Aleichem Priamursky State University Candidate of pedagogical sciences, associate professor, Head of the Department of Information Systems, Mathematics and teaching methods*

### Abstract

This article describes the initial configuration of the server for making calls within the company and to other rooms using Asterisk is based on the Linux operating system and using the FreePBX web-management.

Keywords: The server, IP-address, Asterisk, FreePBX, ATS.

В сегодняшний день развитие информативных технологий проходит очень активно, в частности, активно развиваются компьютерные сети, которые все чаще применяются пользователями для телефонных разговоров. В последнее время наблюдается повышенный интерес к технологиям IPтелефонии, другими словами АТС, использование которой позволяет в значительно снизить стоимость телефонной связи внутри компании. По этой

причине многие компании стали переходить на использование. АТС (автоматическая телефонная станция) - это система устройств, обеспечивающая автоматическое соединение и поддержание телефонной связи между абонентами этой АТС, пользующимися для этого специальными оконечными устройствами — телефонными аппаратами,

В ходе работы, требуется организовать установку, а также типовую настройку сервера IP телефонии на основе программного обеспечения Asterisk используя систему web-управления FreePBX для дальнейшего внедрения в любую компанию.

Asterisk, в совокупности с требуемым оборудованием, обладает абсолютно всеми способностями традиционной АТС, поддерживает большое число VoIP протоколов и предоставляет функции голосовой почты, конференций, интерактивного голосового меню, центра, постановка звонков в очередь и прочие функции.

Для настройки АТС используется панель управления FreePBX. FreePBX - это веб-интерфейс предназначенный для управления сервером VoIP телефонии Asterisk и заметно облегчает настройку системы за счет визуального представления данных.

Исследованиями в области сетевого администрирования занимались многие российские и зарубежные исследователи. А.А.Пасюков и Р.И.Баженов [1] описали организацию межсетевого экрана используя программное обеспечение «Трафик инспектор». М. Платов [2] раскрыл суть программы Asterisk на операционной системе Linux. Д. Нестеркин [3] описал способы переноса серверов IP-телефонии. А.В.Соловьев и др. [4] раскрыли структуру и проблемы IP-телефонии на основе Asterisk. A.Bembieva, D.Namiot [5] рассказали о недостатках использования АТС и способы модернизации. М.А.Сидорович и А.И.Михеев [6] описали построение мини АТС на основе микрокомпьютера RaspberryPI.

Для начала требуется скачать дистрибутив с официального сайта программного обеспечения www.freepbx.org. Стартовая версия полностью функциональна и ее вполне хватит для организации связи в средней или даже в крупной компании. Для дополнительных возможностей можно приобретать различные пакеты, которые позволят более точно настроить АТС. При запуске дистрибутива первым делом требуется выбрать версию программы. В нашем случае выбираем Asterisk 13 и полную установку. Требуется подметить, что для установки компьютер должен быть подключен к интернету (рис. 1).

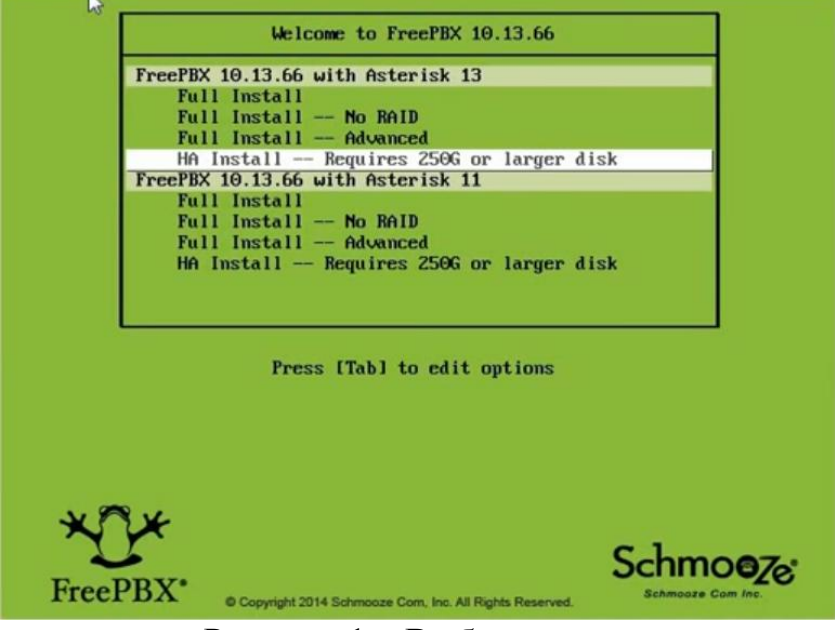

Рисунок 1 – Выбор версии

Далее требуется произвести настройку сети. При отсутствии в компании выделенного IP адреса следует оставлять все по умолчанию и продолжать установку. Если имеется выделенный IP адрес, то требуется перейти вручную настройку и прописать его самостоятельно (рис. 2).

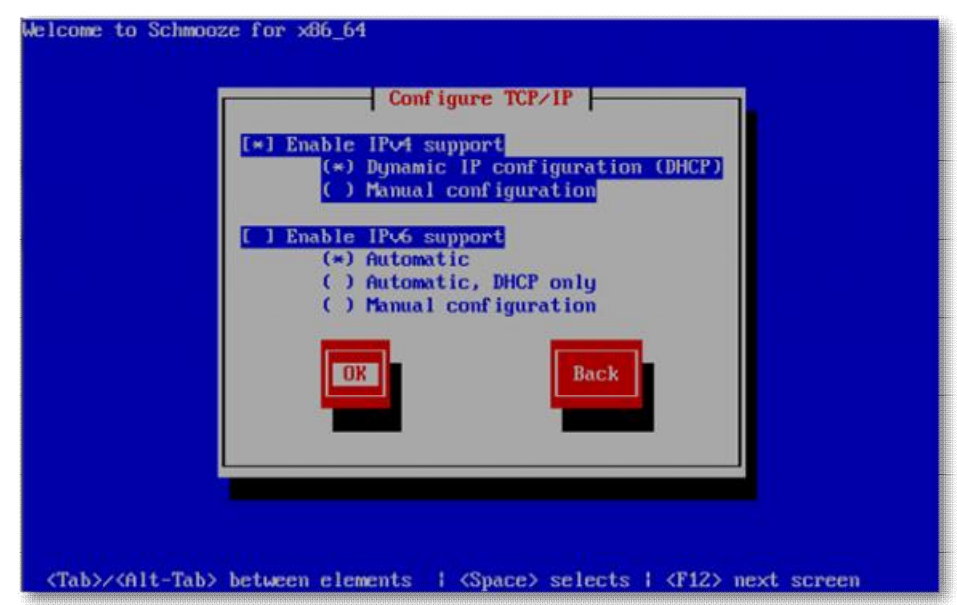

Рисунок 2 – Настройка сети

Далее требуется установить часовой пояс. Неправильно заданный часовой пояс негативно отразится на работе веб-интерфейса и php. Переход между элементами осуществляется кнопками Tab и выбор элемента – пробелом (рис. 3).

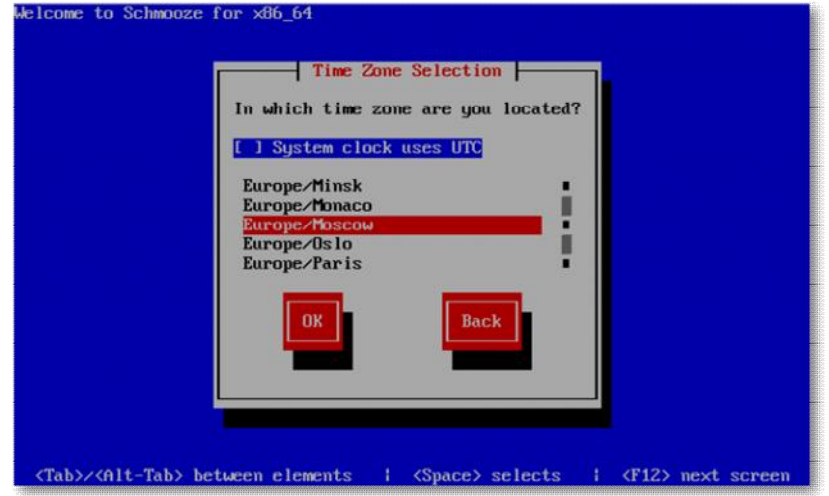

Рисунок 3 – Настройка часового пояса

После установки пароля запустится установка программного обеспечения. Программа установки проверку совместимости, проверит подключение к интернету и отформатирует жесткий диск, а затем начнет процесс установки и обновления пакетов. Примерное время установки 20-30 минут, после чего сервер сам перезагрузится и выйдет окно для создания пароля главного пользователя, который позволяет подключаться к серверу с полным доступом (рис. 4).

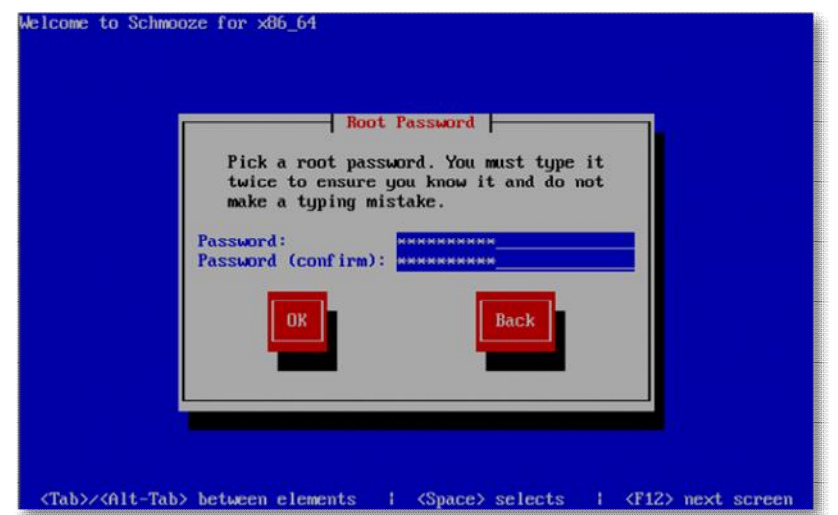

Рисунок 4 – Создание пароля главного пользователя

По завершении установки будет видна консоль Linux, где потребуется использовать логин «root» и пароль, введенный ранее при установке для авторизации в АТС (рис. 5).

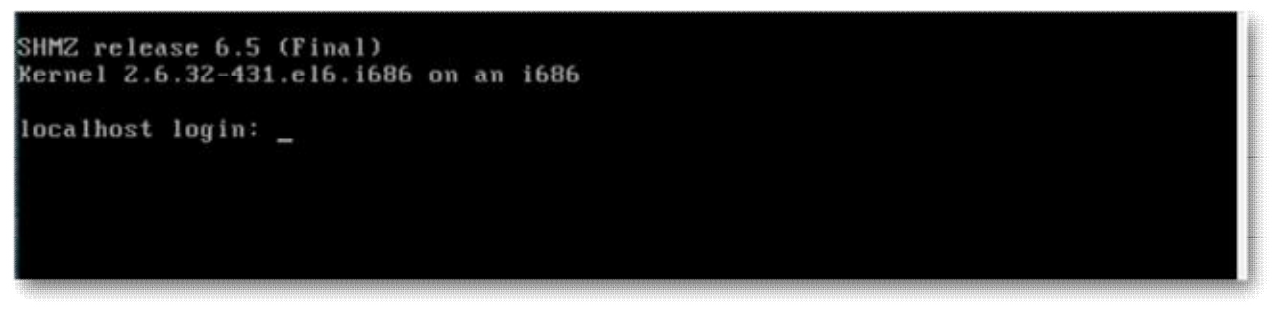

Рисунок 5 – Авторизация в АТС

Для перехода к панели управления требуется в адресной строке браузера ввести IP адрес сервера, который был указан после полной установки системы. После ввода перенаправит на страницу FreePBX (рис. 6).

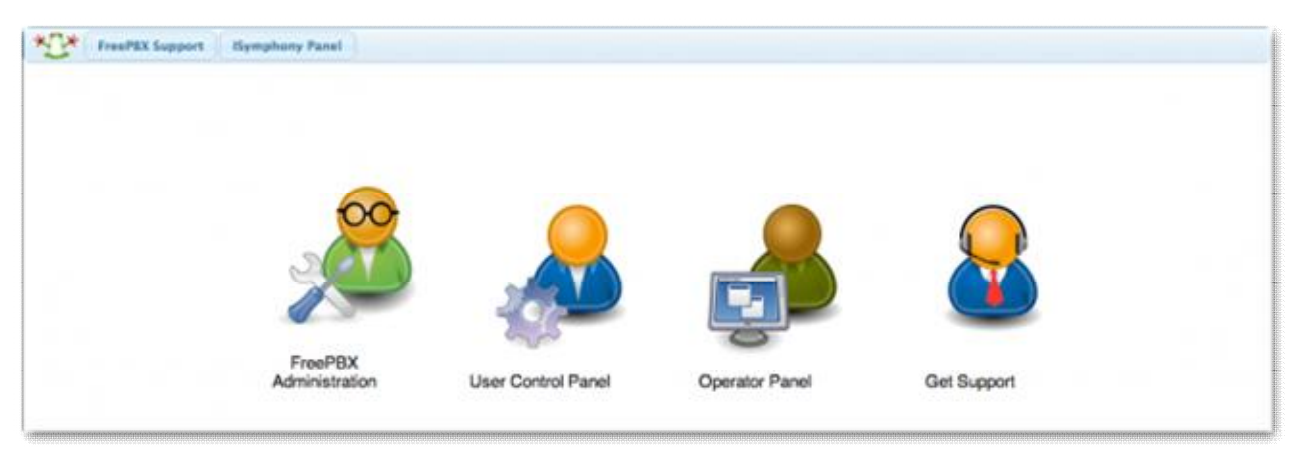

Рисунок 6 – Панель управления FreePBX

Чтобы приступить к настройке сервера требуется перейти в раздел «FreePBX Administration» и в высвеченном окне произвести активация. В данном окне потребуется ввести почту, номер телефона и расположение сервера. После активации переходим к настройки SIP, для этого первым делом в строке «AllowAnonymousinbound SIP Calls» меняем положение переключателя на «No», этим заблокировали звонки с внешних номеров и, таким образом, обезопасили сеть угроз. В строке «LocalNetworks» нужно ввести доверенные IP адреса сети, которые не будет блокировать сервер при подключении и все остальные настройки оставляем без изменения (рис.7).

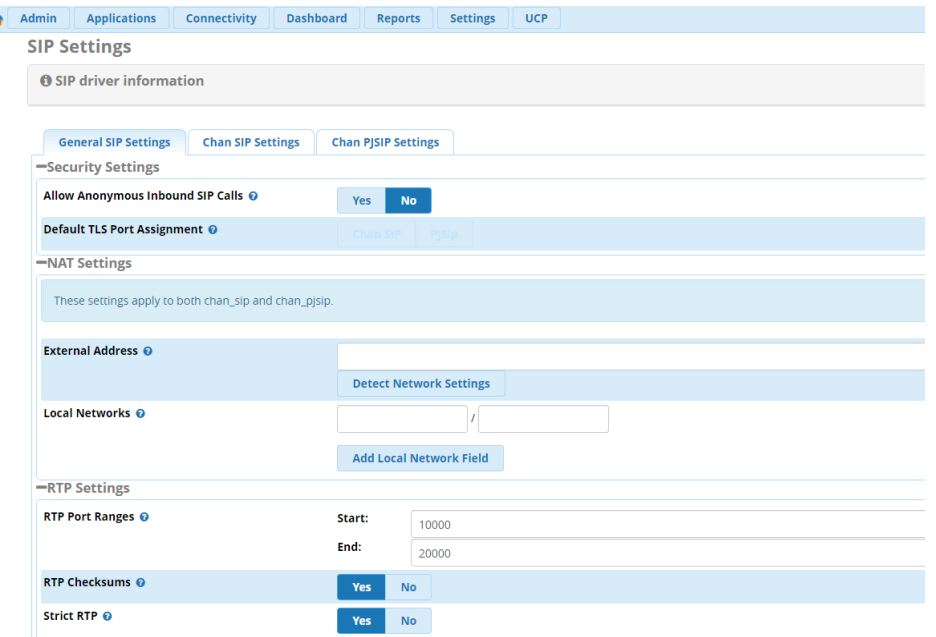

Рисунок 7 – Настройка SIP

После инициализации SIP переходим к настройки сетевой карты FreePBX. Для перехода к настройкам требуется перейти меню«SystemAdmin» и после выбора вкладки«NetworkSettings» в строке «NetworkInterface» выбираем сетевую карту, в строке «Static IP» вручную вводим IP адрес сервера для подключения, в строке «Netmask» вводим маску сети, в строке «Gateway» - шлюз по умолчанию и в строке «StartAutomatically» меняем положения переключателя на «Yes», что бы при запуске сервера автоматически происходило подключение сетевой карты (рис. 8).

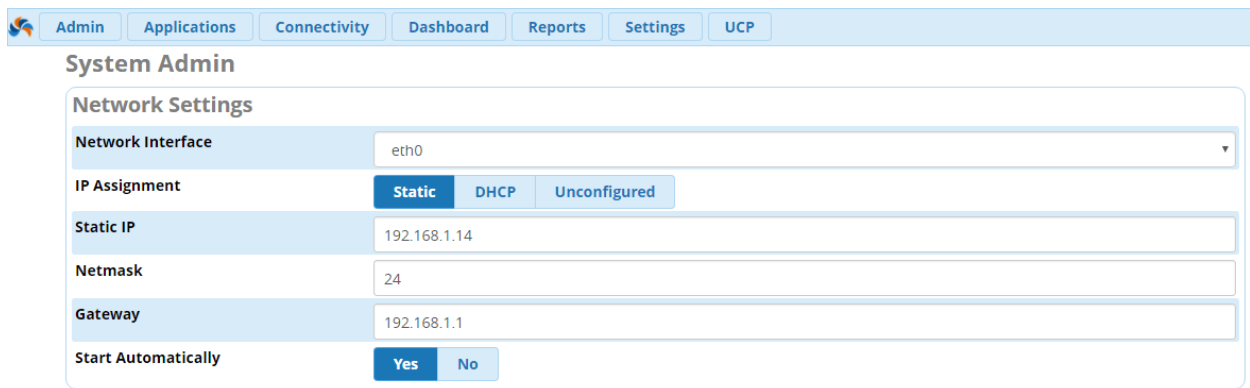

Рисунок 8 – Настройка сети

Дальше потребуется настроить уведомления, чтобы всегда знать о сбоях сервера, изменениях и текущих обновлениях. Для этого в меню «System Admin» на вкладке «Notifications». В строке «From Address» электронной адрес почты, который АТС будет указывать при формировании письма. В строке «Storage Notifications» - указывается почта, на которую будут направляться оповещения. В строке «Intrusion Detection Notifications

IP» указывается почта, на которую будут отправляться оповещения о попытках взлома (рис. 9).

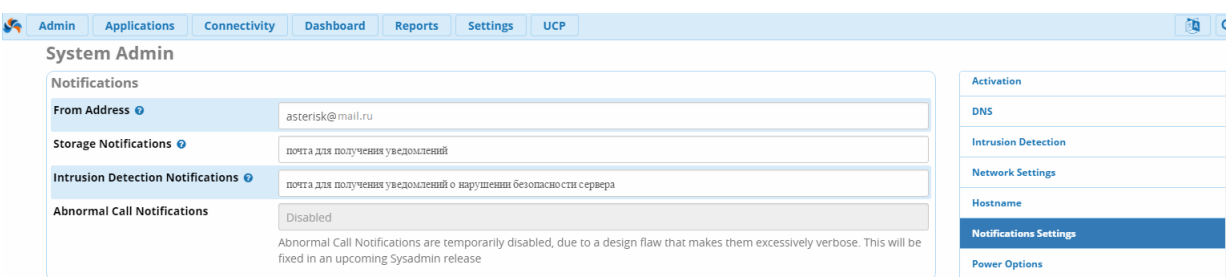

Рисунок 9 – Настройка оповещений

Далее потребуется добавить внутренние номера для совершения вызова. Для этого требуется в меню «Applications» перейти на вкладку «Extension» и добавить нового пользователя обозначив его цифрами, которые будут использоваться при наборе номера. После чего перейти к настройке и в строке «Display Name» указать имя пользователя и в строке «Secret» указать пароль для редактирования пользователя (рис. 10).

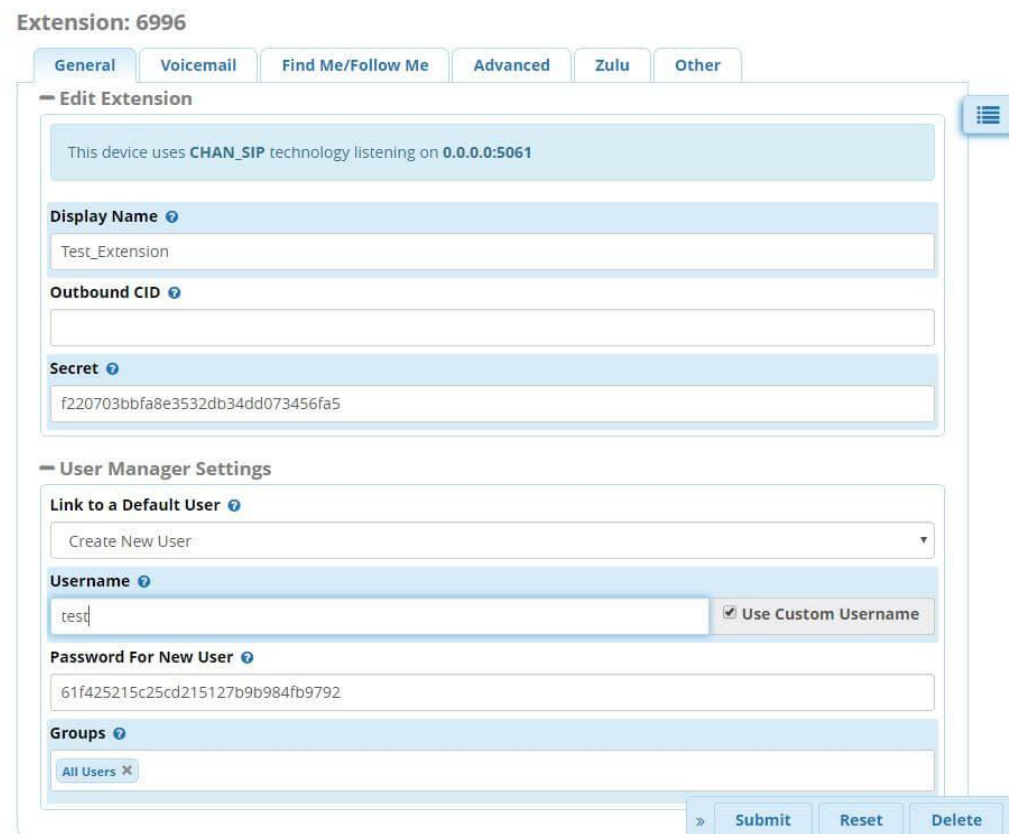

Рисунок 10 – Добавление внутренних номеров

Одним из самых важных опций при настройке Asterisk – это подключение к провайдеру, который позволит сотрудникам совершать и принимать звонки. Для этого потребуется в меню «Connectivity» на вкладке «Trunks» выбрать опцию «Add SIP (chan\_sip)». После добавления нового транка требуется придумать ему имя, в строке «MaximumChannels» указать максимальное количество одновременных вызовов. Далее требуется перейти на вкладку «SipSettings» и продублировать название транка (рис. 11). В окне «PEERdetalis» ввести следующие команды:

```
host=rt.ru – адрес провайдера
type=peer
context=from-trunk
username=123 sipid -логин выданный провайдером
secret=ваш_пароль – пароль, выданный провайдером
fromuser= 123_sipid
fromdomain=rt.ru
qualify=yes
insecure=invite,port
faxdetect=no
account=rt
```
#### **Add Trunk Dialed Number Manipulation Rules** General sip Settings Outgoing Incoming Trunk Name <sup>O</sup> trunktest etyrty **PEER Details @** host=rt.ru type=peer context=from-trunk username=123 sipid secret=ваш\_пароль fromuser= $123$  sipid fromdomain=sip.sun-tel.ru qualify=yes insecure=invite,port faxdetect=no

Рисунок 11 – Подключение к провайдеру

Последним требуется настроить исходящую маршрутизацию, для этого потребуется перейти в меню «Connectivity» и на вкладке «OutboundRoutes» в строке «RouteName» внести имя маршрута, лучше использовать номер телефона для удобства. В строке «Route CID» указываем номер, который будет отображаться провайдером. В «MusicOnHold» указываем мелодию входящего звонка и в «OptionalDestinationonCongestion» выбираем на какие транки будет проходить переадресация если набранный номер не доступен (рис. 12).

# Постулат. 2017. №1 ISSN 2414-4487

| <b>Edit Route</b>                             |                                                             |  |
|-----------------------------------------------|-------------------------------------------------------------|--|
| <b>Dial Patterns</b><br><b>Route Settings</b> | <b>Additional Settings</b><br><b>Import/Export Patterns</b> |  |
| Route Name O                                  | 74996491913                                                 |  |
| Route CID ©                                   |                                                             |  |
| Override Extension O                          | <b>Yes</b><br><b>No</b>                                     |  |
| Route Password O                              | $\circledcirc$                                              |  |
| Route Type @                                  | Emergency<br>Intra-Company                                  |  |
| Music On Hold? O                              | default                                                     |  |
| Time Group @                                  | --- Permanent Route ---                                     |  |
| Route Position O                              | -No Change ---                                              |  |
| Trunk Sequence for Matched Routes @           | $\div$<br>merionet-2<br>٠                                   |  |
|                                               | $\div$<br>merionet-1<br>$\pi$                               |  |
|                                               | $\div$                                                      |  |
| Optional Destination on Congestion O          | Normal Congestion                                           |  |

Рисунок 12 – Настройка исходящей маршрутизации

По завершению настройки сервера потребуется перезагрузить сервер, после чего можно с помощью дополнительного оборудования подключать SIP телефоны. Для совершения звонка требуется набрать короткий номер, который был введен при создании внутренних номеров.

В ходе работы была организована первоначальная настройка сервера Asterisk используя веб-управление FreePBX, который предназначен для экономии средств на совершение телефонных звонков внутри компании, так и на другие сотовые и городские номера.

### Библиографический список

- 1. Пасюков А. А., Баженов Р. И. Организация безопасного выхода в интернет с помощью программного обеспечения «Трафик инспектор» на примере Линейного отдела МВД России г. Находка // Постулат. 2016. №12. С.10.
- 2. Платов М. Asterisk и Linux: миссия IP-телефония // Журнал «Системный администратор. 2005. №. 6. С. 12-19.
- 3. Нестеркин Д. Перенос телефонных линий между офисами на базе IP-АТС Asterisk и Linksys // Системный администратор. 2010. №4. С. 56-60.
- 4. Соловьев А.В., Майструк Д.В., Бондаренко В.Н. Корпоративная голосовая связь на базе asterisk и протокола SIP // Проблемы информатизации управления. 2010. №30. С. 172-175.
- 5. Bembieva A., Namiot D. Voice dialogs for Asterisk // International journal of open information technologies. 2013. №7. С. 24-27.
- 6. Сидорович М.А., Михеев А.И. ПостроениеIP-АТС для малого бизнеса на базе микрокомпьютера RaspberryPI // Научно-техническое и экономическое сотрудничество стран АТР в XXI веке. 2016. №1. С. 106- 109.